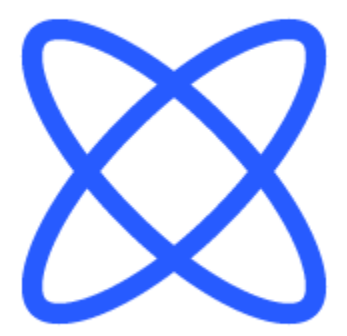

# Switch-It® Vigo Toolbox **DOCUMENTO GUIDA**

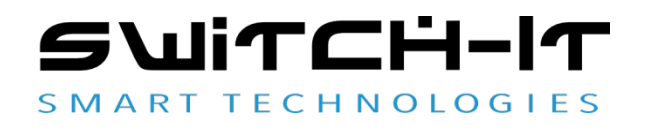

v1.3 15 gennaio 2023

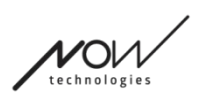

### Switch-It® Vigo Toolbox

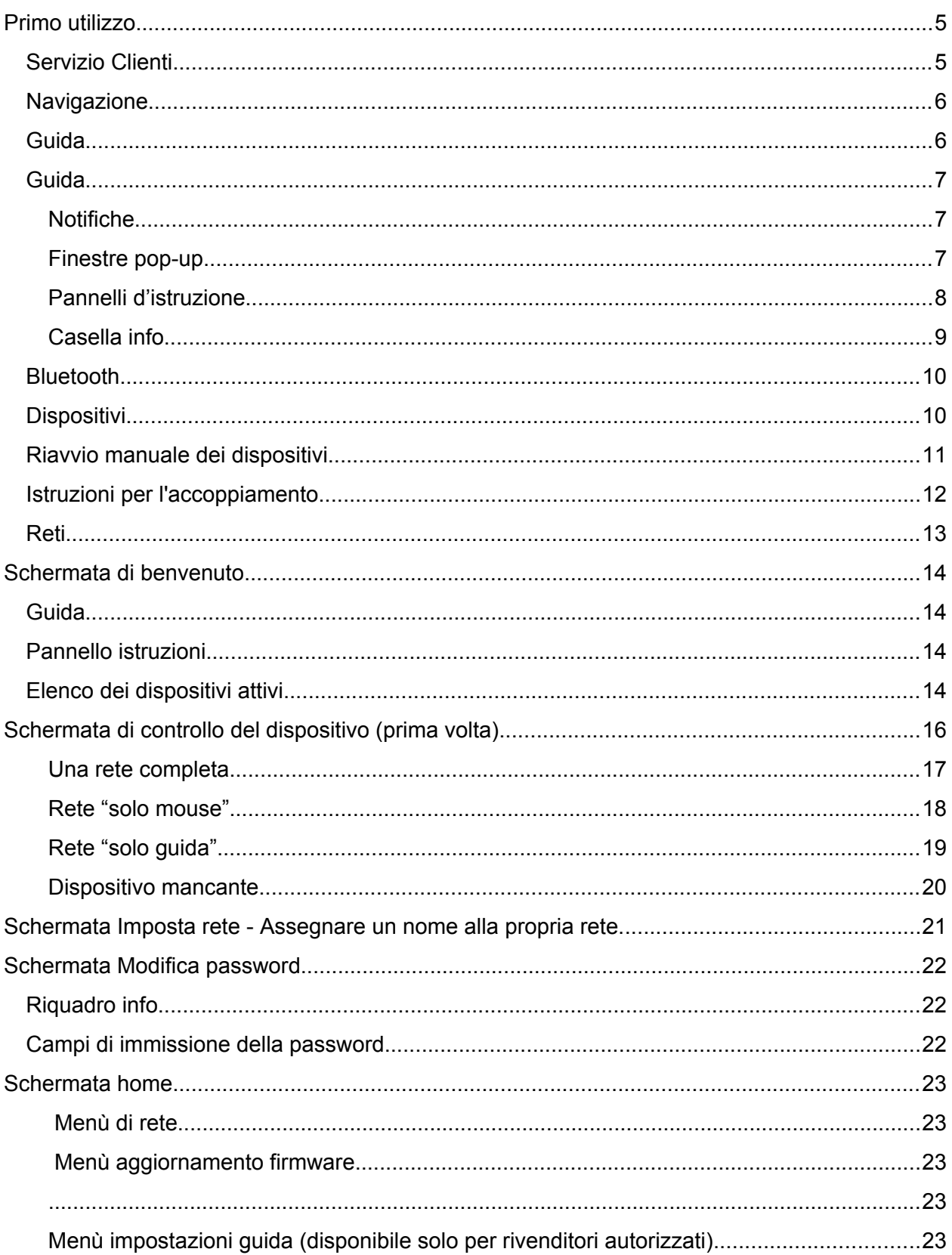

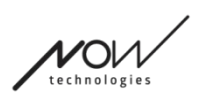

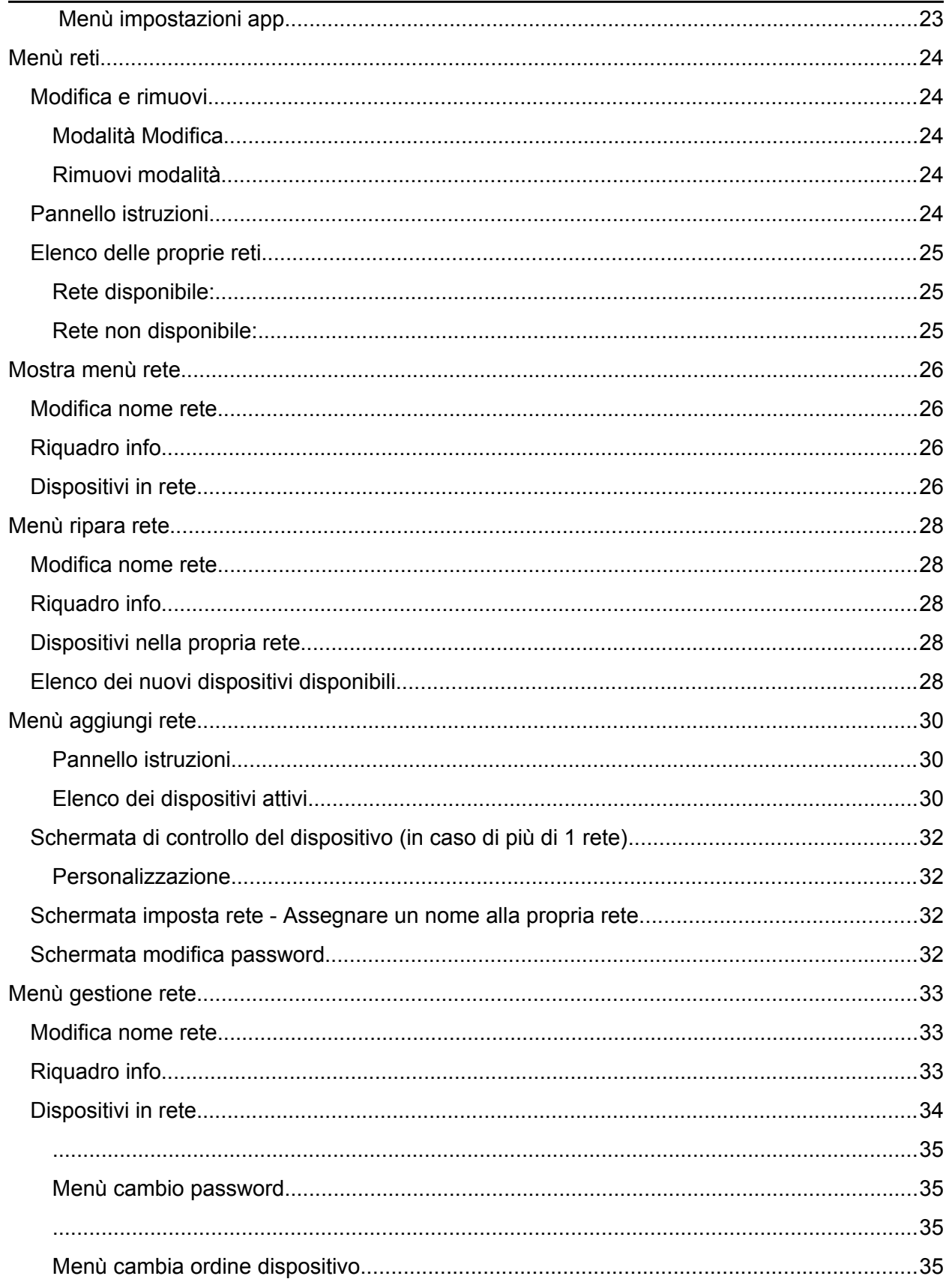

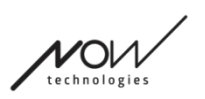

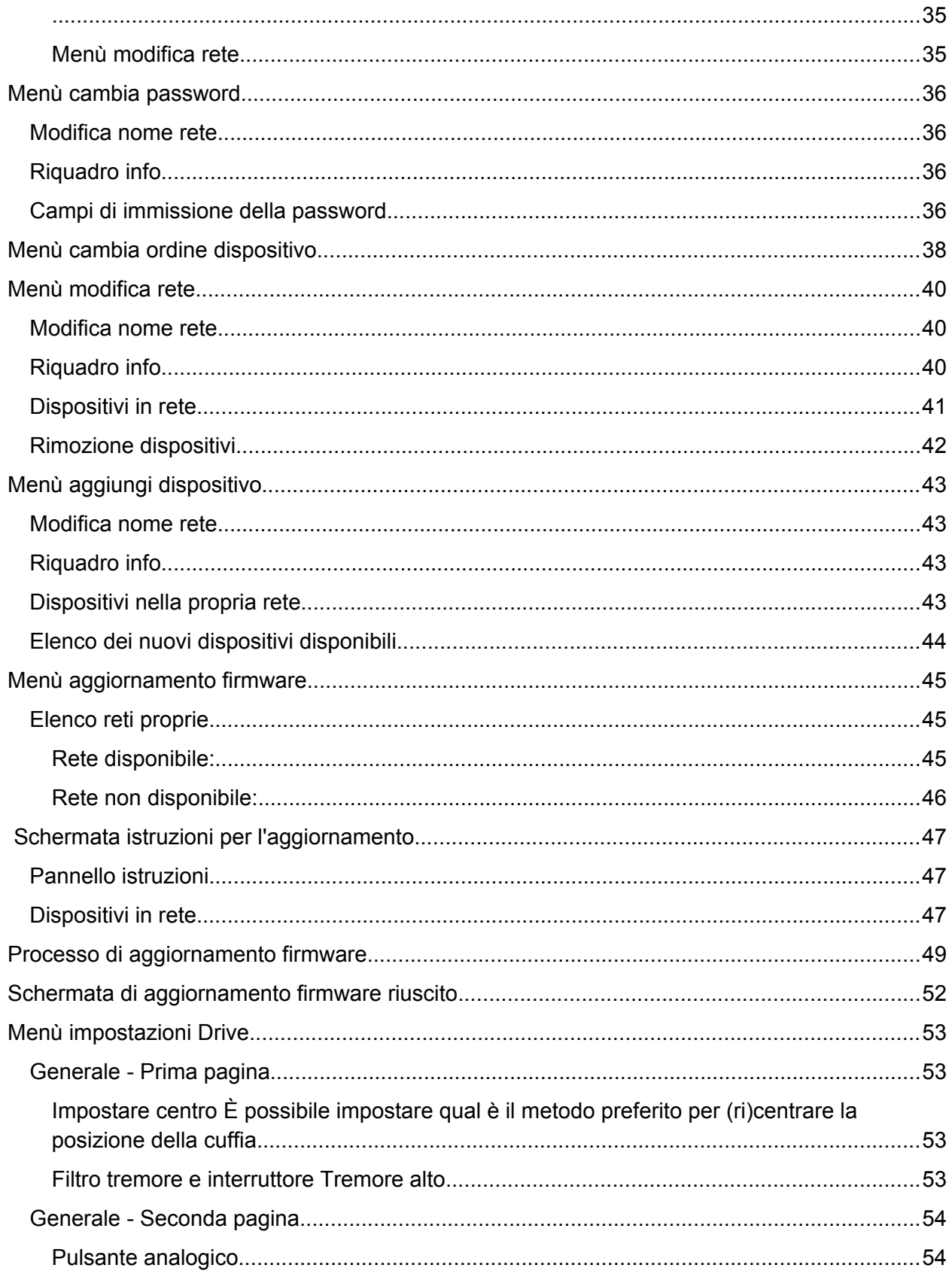

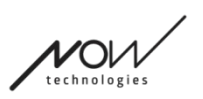

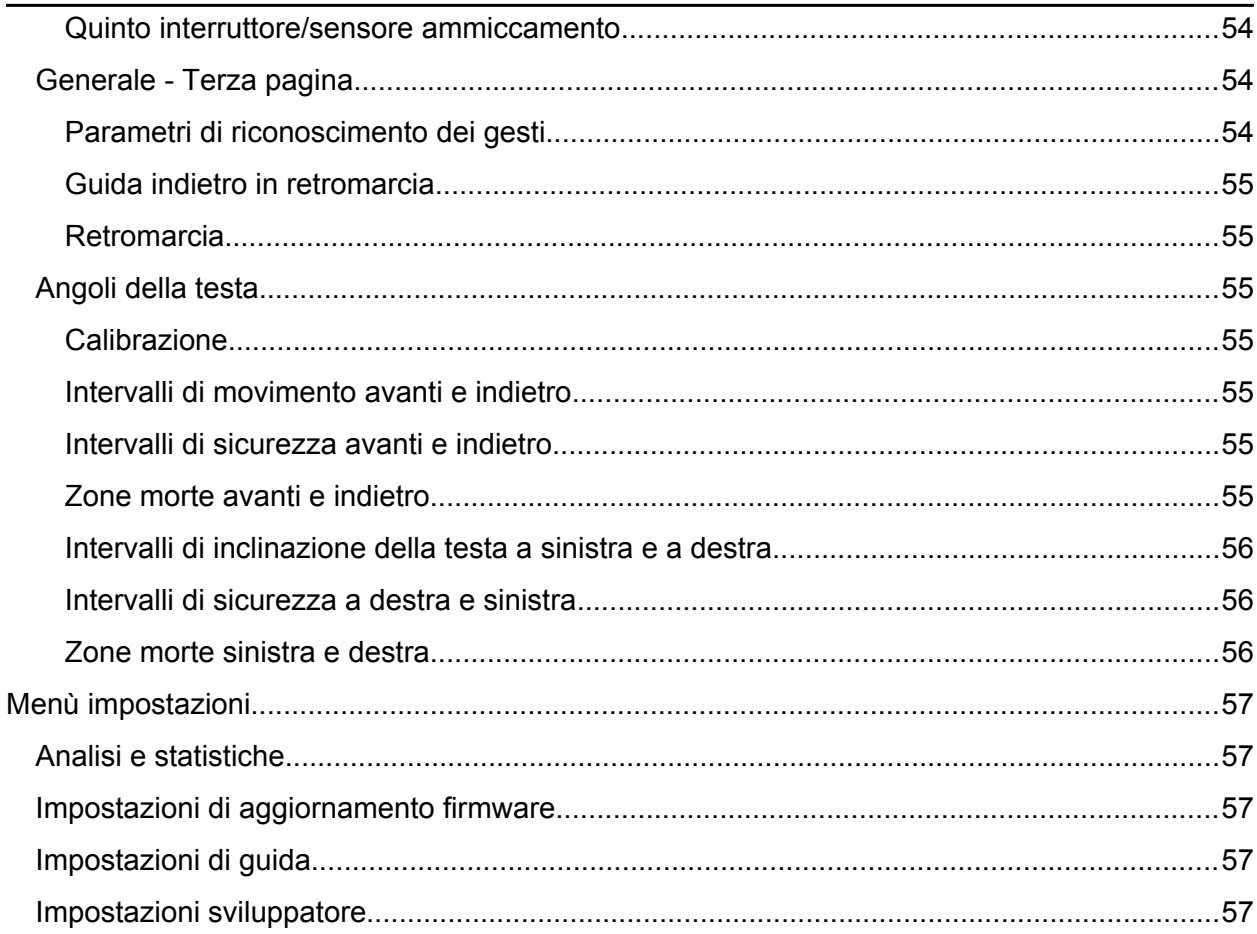

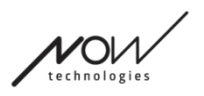

## <span id="page-5-3"></span>Primo utilizzo

#### Benvenuto in Switch-It® Vigo Toolbox!

Questa applicazione mobile è qui per fornire aiuto nel gestire le proprie reti Head Drive e Mouse, per aggiungere e/o rimuovere nuovi dispositivi Switch-It® Vigo e per mantenere i propri dispositivi aggiornati con il firmware più recente.

L'uso di questa applicazione non è essenziale per il corretto funzionamento dei sistemi.

## <span id="page-5-2"></span>Servizio Clienti

Se non si trova risposta alla propria domanda né in questo documento né nel Manuale (di cui è disponibile la versione digitale sul nostro sito: Https://nowtech.hu/downloads/vigo/latest/)) o se si riscontrano problemi con i nostri prodotti, inviare una e-mail all'indirizzo **support@nowtech.hu** con il numero di serie del proprio prodotto (si trova sugli adesivi del prodotto) e un breve descrizione del problema.

### <span id="page-5-1"></span>Navigazione

È sempre possibile tornare indietro di una schermata alla volta premendo il pulsante indietro nell'angolo in alto a sinistra dello schermo. Il nome della schermata a cui conduce il pulsante indietro è sempre scritto sul pulsante.

## <span id="page-5-0"></span>Guida

È possibile accedere alla documentazione della Guida in ogni schermata cliccando sull'icona della Guida nell'angolo in alto a destra:

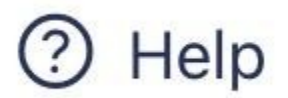

È sempre possibile accedere a qualsiasi parte del documento scorrendo o utilizzando l'indice nella parte superiore del documento. Se si sta accedendo a questo documento tramite l'applicazione, si salterà automaticamente alla parte del documento che è rilevante per lo schermo su cui si ha premuto il pulsante Aiuto, che è sensibile al contesto.

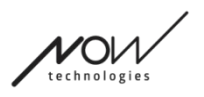

## <span id="page-6-2"></span>Guida

Forniamo indicazioni e spiegazioni di ciò che sta accadendo in ogni fase dell'intera applicazione. Questo può presentarsi in diverse forme:

### <span id="page-6-1"></span>Notifiche

Queste sono finestre pop-up che forniscono informazioni se un'azione o un processo ha avuto successo o meno. Appaiono sempre sul lato sinistro dello schermo impilati dall'alto in caso di più notifiche.

Esistono 4 tipi di notifiche:

- Info (contrassegnato dal blu): contiene informazioni utili su un'azione.
- Successo (contrassegnato dal verde) conferma del successo di un'azione.
- Avviso (contrassegnato dal giallo): informazioni da tenere presente in merito a un'azione.
- Errore (contrassegnato dal rosso): spiegazione del motivo per cui un'azione non ha avuto successo.

Se è presente una sola notifica sullo schermo, la si vedrà in una vista allargata (non solo il suo titolo/forma compressa) e scomparirà automaticamente dopo pochi secondi. I messaggi/notifiche di Errore sono eccezioni, restano sullo schermo finché non vengono toccate.

In caso di più notifiche, solo l'ultima/quella in basso verrà allargata, tutto il resto rimane in una forma compressa (cioè solo il titolo) fino a quando non vengono toccate. Quando li tocchi, scompaiono.

### <span id="page-6-0"></span>Finestre pop-up

Tutte le finestre pop-up conterranno alcune informazioni sull'azione che si sta per intraprendere. Di solito appaiono al centro dello schermo.

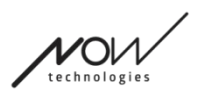

### <span id="page-7-0"></span>Pannelli d'istruzione

Si tratta di riquadri comprimibili contenenti una serie di passaggi da eseguire per completare correttamente un processo (ad es. configurazione o aggiornamento di una rete). Esistono 2 tipi di pannelli di istruzioni:

- Istruzioni dettagliate ogni passaggio contrassegnato da numeri.
- Istruzioni elenco puntato un elenco di azioni che è possibile eseguire su una determinata schermata.

Puoi sempre nascondere le istruzioni in tutta l'app premendo "Nascondi istruzioni":

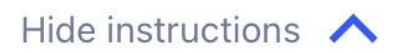

Le istruzioni possono essere rese nuovamente visibili premendo "Mostra istruzioni":

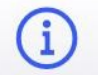

Show instructions  $\vee$ 

L'app memorizzerà queste impostazioni, quindi non si dovrà nasconderle o mostrarle ogni volta che si accede a una schermata con le istruzioni.

Questo pannello diventa scorrevole se contiene troppe informazioni, fatto contrassegnato da un'icona a forma di mano animata quando si vede il pannello per la prima volta.

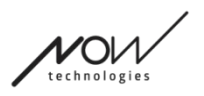

### <span id="page-8-0"></span>Casella info

Analogamente ai Pannelli d'istruzione, queste caselle contengono informazioni aggiuntive relative alla schermata corrente o alla voce di menù.

È sempre possibile nascondere la Casella info in tutta l'app premendo il pulsante "X" nell'angolo in alto a destra del riquadro:

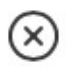

La Casella Info può essere resa nuovamente visibile premendo l'icona Info sotto il pulsante Aiuto nell'angolo in alto a destra:

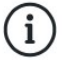

L'app memorizzerà queste impostazioni, quindi non si dovrà nasconderle o mostrarle ogni volta che si accede a una schermata con le istruzioni.

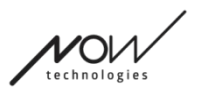

## <span id="page-9-1"></span>**Bluetooth**

Diversi elementi del proprio sistema Switch-It® Vigo utilizzano i segnali Bluetooth come mezzo di comunicazione, così come il proprio telefono. Assicurarsi che la connessione Bluetooth del proprio telefono sia attiva.

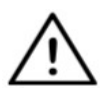

*Per gli utenti Android: Assicurarsi che i dati sulla posizione siano abilitati sul proprio telefono! Se non lo sono, l'applicazione avviserà sotto forma di un messaggio popup se.*

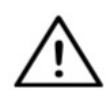

*Per utenti iOS: A volte (ad esempio: durante l'aggiornamento del firmware o la modifica della password) l'app potrebbe chiedere di accedere al menù Bluetooth del proprio telefono e rimuovere Cubo dall'elenco dei dispositivi Bluetooth collegati/accoppiati! Una notifica pop-up indirizzerà alle impostazioni corrette.*

 *Ciò è necessario per mantenere la comunicazione Bluetooth tra il proprio iPhone e Cubo.*

## <span id="page-9-0"></span>**Dispositivi**

Se è la prima volta che si utilizza l'applicazione, assicurarsi che i propri dispositivi Switch-It® Vigo siano tutti **collegati, connessi e nel raggio d'azione**:

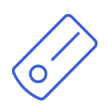

Il Link è collegato a una sedia a rotelle dotata di PGDT Omni o IOM come dispositivo di input speciale (SID). È possibile leggere di più a riguardo nel Manuale.

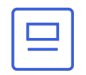

Il Cubo è alimentato e connesso al Link tramite cavo.

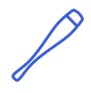

La cuffia Vigo è accesa e connessa al Cubo tramite comunicazione bluetooth. Quando ciò accade, il LED nella "testa" del dispositivo lampeggia in un colore turchese e viene visualizzato un simbolo Bluetooth evidenziato e un segno di spunta sul display Cubo, sopra una parte di testo che dice "LINK Drive".

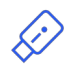

Il Dongle è collegato al computer e connesso al Cubo. Il LED emette una luce blu fissa una volta che la comunicazione è stata impostata automaticamente tra Dongle e Cubo.

È possibile verificare se tutto è connesso provando il proprio sistema, avviando una sessione di guida e una sessione mouse.

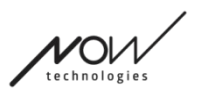

## <span id="page-10-0"></span>Riavvio manuale dei dispositivi

L'applicazione riavvierà automaticamente i dispositivi se è necessario per determinati processi (ad es. aggiornamento del firmware).

Tuttavia, in alcuni casi (ad es. processo di aggiornamento del firmware non riuscito) potrebbe essere necessario riavviare manualmente i dispositivi. Ciò significa che si deve spegnerli e riaccenderli nuovamente.

È possibile farlo in diversi modi:

- scollegando e ricollegando il dispositivo in questione (ad esempio nel caso del Dongle)
- scollegando e ricollegando il cavo MicroUSB che collega Link e Cubo
- spegnendo il modulo di controllo principale (o l'intera sedia) a cui è collegato il Link e riaccendendolo

- Se il processo di aggiornamento del firmware termina in qualsiasi momento ed è necessario riavviare manualmente i dispositivi, sarà sufficiente riavviare o ricollegare Cubo e Dongle.
- Una volta riavviata la rete e tutti i dispositivi connessi, riprovare il processo di aggiornamento del firmware.
- A seconda di dove è stato terminato il processo, l'App può offrire una sequenza di aggiornamento diversa rispetto a prima (ad es.: L'app ha aggiornato il Vigo, ma l'aggiornamento del Cubo non è riuscito. Dopo aver riavviato manualmente il Cubo e il Dongle, nell'elenco dei dispositivi in attesa di aggiornamento il Cubo sarà il primo).

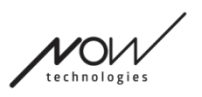

## <span id="page-11-0"></span>Istruzioni per l'accoppiamento

Per comunicare in maniera sicura, i dispositivi Bluetooth devono essere accoppiati. Questo processo potrebbe essere familiare dall'utilizzo di altri dispositivi Bluetooth.

Scenari in cui potrebbe essere necessario l'accoppiamento:

- Telefono Dongle: Assicurarsi che l'applicazione Switch-It® Vigo Mouse sia in esecuzione sul computer. Quando il telefono offre il codice di accoppiamento, digitarlo nella finestra di accoppiamento visualizzata sullo schermo del computer.
- Telefono Cubo: Sullo schermo del Cubo apparirà una chiave di accesso a 6 cifre, inserirla nel campo di inserimento che è appena apparso sul telefono.
- Cubo Dongle: Assicurarsi che l'applicazione Switch-It® Vigo Mouse sia in esecuzione sul computer. Sullo schermo del Cubo apparirà una chiave di accesso a 6 cifre, inserire il codice nel campo di inserimento che è appena apparso sullo schermo del computer.

- L'accoppiamento del Dongle al telefono o al Cubo richiederà il Switch-It® Vigo Mouse (o il Switch-It® Vigo Drive) per funzionare sul computer a cui è collegato il Dongle. Questo per fornire al Dongle una piattaforma attraverso la quale può comunicare con il telefono o il Cubo.
- Se il Switch-It® Vigo Mouse (o il Switch-It® Vigo Drive) non è in esecuzione sul computer, non verrà visualizzata alcuna finestra pop-up di accoppiamento in cui è possibile inserire il codice di accoppiamento fornito dal telefono o non sarà possibile configurare Cubo e Rete. Inoltre, Cubo potrebbe restare bloccato in questo stato di offerta per l'accoppiamento con Dongle e nessun altro dispositivo sarebbe in grado di connettersi ad esso, fino a quando questo non viene risolto.
- Se si aggiunge un secondo Dongle alla rete, anch'esso dovrà essere accoppiato con il Cubo attraverso il medesimo processo sopra descritto.
- Quando si cambia password di rete, assicurarsi di rimuovere Cubo dall'elenco dei dispositivi Bluetooth connessi/accoppiati nel menù Bluetooth del telefono! Una notifica pop-up indirizzerà alle impostazioni corrette.
- Se i problemi di connessione persistono o si verifica ripetutamente un errore con il codice E166, rimuovere il dispositivo menzionato nella notifica (il Dongle o il Cubo) dall'elenco dei dispositivi accoppiati del menù Bluetooth del telefono potrebbe risolvere il problema!

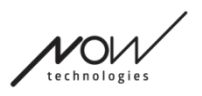

## <span id="page-12-0"></span>Reti

Una rete è *un set connesso* di dispositivi Switch-It® Vigo compatibili e accoppiati.

- Una rete deve disporre di almeno un Dongle o un Cubo per essere praticabile.
- Di seguito sono riportate le uniche costellazioni di dispositivi supportate che si traducono in reti valide:
	- Vigo+Dongle+Cubo+Link Rete completa
	- Vigo+Dongle Rete solo Mouse
	- Vigo+Cubo+Link Rete solo Drive
	- Vigo+2xDongle+Cubo+Link Rete completa con un Mouse aggiuntivo

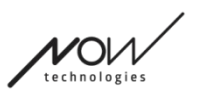

## <span id="page-13-3"></span>Schermata di benvenuto

## <span id="page-13-2"></span>Guida

È possibile accedere alla documentazione della Guida in ogni schermata cliccando sull'icona della Guida nell'angolo in alto a destra:

# Help

È sempre possibile accedere a qualsiasi parte del documento scorrendo o utilizzando l'indice nella parte superiore del documento. Se si sta accedendo a questo documento tramite l'applicazione, si salterà automaticamente alla parte del documento che è rilevante per lo schermo su cui si ha premuto il pulsante Aiuto, che è sensibile al contesto.

## <span id="page-13-1"></span>Pannello istruzioni

Forniamo indicazioni su ogni schermata. Qui è possibile trovare tutti i passaggi necessari per configurare correttamente la propria prima rete. Questi passaggi sono stati descritti in dettaglio sopra, nel capitolo Dispositivi.

Per maggiori dettagli sul comportamento di questo elemento, fare riferimento al seguente capitolo:

### **Pannelli d'istruzione**

## <span id="page-13-0"></span>Elenco dei dispositivi attivi

La ricerca dei dispositivi disponibili potrebbe richiedere del tempo.

Se tutti i dispositivi sono accesi, connessi e nel raggio d'azione, si troverà il dispositivo attivo della rete contrassegnato da uno sfondo verde chiaro. La prima volta che si vede questo, dovrebbe esserci un solo dispositivo nell'elenco e quel dispositivo dovrebbe essere un Dongle. Se nella rete è presente un Dongle, questi saranno sempre i dispositivi attivi per quanto riguarda l'applicazione.

Se si vede un Cubo nell'elenco significa che non c'è nessun Dongle collegato ad esso, o il Dongle non è inserito. In tal caso è possibile collegare il Dongle o Creare una rete "solo Drive" scegliendo il Cubo dall'elenco e procedere con il processo di creazione della rete. In questo modo si sarà in grado di utilizzare la rete solo per guidare la propria sedia, fino a quando non si aggiungerà un Dongle alla Rete.

Il **dispositivo attivo** è quello attraverso il quale l'applicazione comunica con l'intera rete. Sarà contrassegnato da uno sfondo verde chiaro in qualsiasi elenco di dispositivi che si incontra durante l'applicazione.

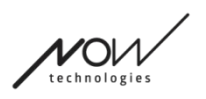

#### Select device to connect

Dngl 2021-01-010-0003 <-> -68 dBm 40:2C:76:AF:00:03

L'icona è il primo indicatore del tipo di dispositivo, può essere un Dongle, un Cubo, un Vigo o un Link.

ШI

Questo fatto si rifletterà anche nel nome e nel numero di serie del dispositivo, che si trovano nel primo rigo in verde.

La seconda linea più debole contrassegna l'indirizzo MAC univoco del dispositivo, necessario per la comunicazione Bluetooth.

Il valore dBM ti dice quanto è lontano il dispositivo. Ogni dispositivo ha un raggio diverso all'interno del quale può comunque comunicare con altri dispositivi.

*Si consiglia di tenere questi dispositivi entro un raggio di 2 m l'uno dall'altro durante l'uso.*

### **Per continuare, scegliere il proprio dispositivo attivo dall'elenco OPPURE saltare completamente questo processo!**

Pulsante salta configurazione: consente di saltare il processo di configurazione della prima rete prima di utilizzare l'app. Questo può essere utile nei casi in cui non è possibile creare la prima rete, a causa di un dispositivo difettoso. In questi casi è possibile andare avanti senza avere alcuna rete nell'app, quindi è possibile creare la propria prima rete mentre si aggiunge i la sostituzione del dispositivo difettoso nella propria rete.

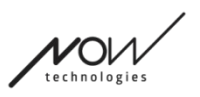

## <span id="page-15-0"></span>Schermata di controllo del dispositivo (prima volta)

L'applicazione controlla due volte se tutti i dispositivi sono accesi e connessi.

Qui, un dispositivo può avere 3 stati:

● Se è presente un dispositivo, si vedrà un segno di spunta verde accanto alla sua icona:

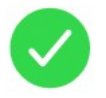

● Se un dispositivo non è presente ma si ha la possibilità di aggiungerlo:

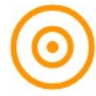

● Se un dispositivo non è presente, vedrai una X rossa accanto alla sua icona:

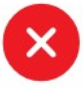

Ci sono diversi risultati che si potrebbero vedere in questa schermata (vedi sotto).

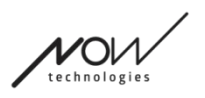

<span id="page-16-0"></span>Una rete completa

(**1 Dongle**, 1 Cubo, 1 Vigo and 1 Link)

Il Dongle è il dispositivo attivo, attraverso il quale tutti gli altri dispositivi comunicano con l'applicazione. Quindi l'icona Dongle non viene visualizzata in questo elenco.

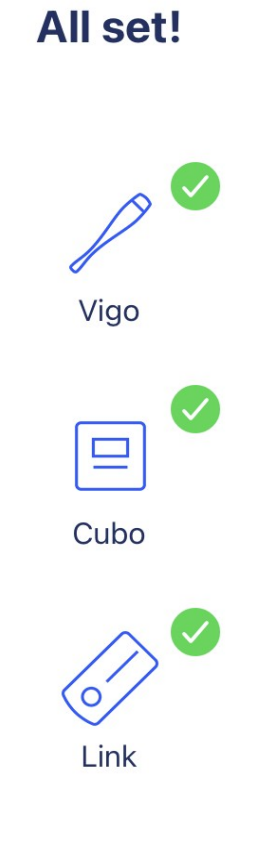

### **Per proseguire, premere Continua!**

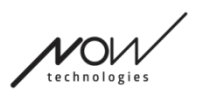

<span id="page-17-0"></span>Rete "solo mouse"

#### (**1 Dongle**, 1 Vigo)

Il Dongle è il dispositivo attivo, attraverso il quale Vigo comunica con l'applicazione. Quindi l'icona Dongle non viene visualizzata in questo elenco.

## **Mouse only network!**

To create a full network, turn on your controller and press "Refresh".

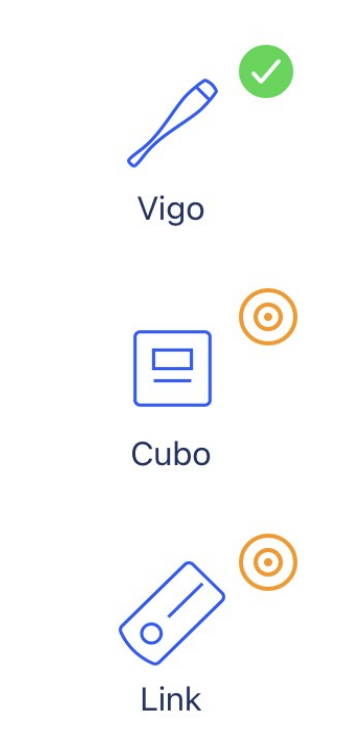

**Per continuare con questa impostazione, premere Continua! Se si decide di voler creare una rete completa, accendere la sedia, il proprio Link e il proprio Cubo e premere Aggiorna.**

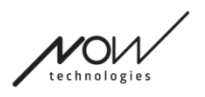

<span id="page-18-0"></span>Rete "solo guida"

(**1 Cubo**, 1 Vigo and 1 Link)

In questo caso il Cubo è il dispositivo attivo, attraverso il quale tutti gli altri dispositivi comunicano con l'applicazione. Quindi l'icona Cubo non viene visualizzata in questo elenco.

## **Drive only network!**

To create a full network, press "Cancel" and (re)insert Dongle into the computer.

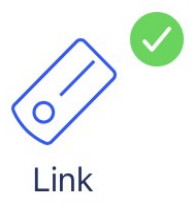

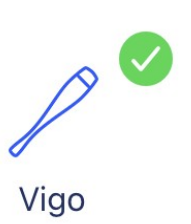

### **Per continuare con questa impostazione, premere Continua!**

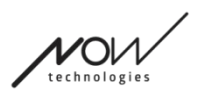

### <span id="page-19-0"></span>Dispositivo mancante

Dove uno o più dispositivi (a parte il Dongle) nella rete sono spenti o fuori portata. Il Dongle come dispositivo attivo era quello attraverso il quale è stato avviato l'intero processo, quindi l'icona del Dongle non viene visualizzata in questo elenco.

## **Missing device!**

Please turn on all your devices, and refresh

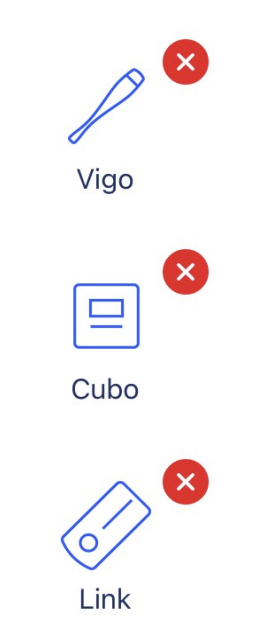

**Per risolvere il problema, accendere tutti i tuoi dispositivi o portarli nel raggio d'azione e premere Aggiorna!**

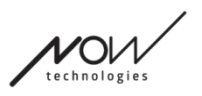

## <span id="page-20-0"></span>Schermata Imposta rete - Assegnare un nome alla propria rete.

Qui è possibile nominare la propria rete per una più facile identificazione nel caso in cui si utilizzano più reti.

Digitare il proprio nome preferito. Può contenere caratteri alfanumerici e caratteri e simboli speciali. La lunghezza del nome deve essere compresa tra 3 e 32 caratteri.

### **Per proseguire, premere Imposta nome!**

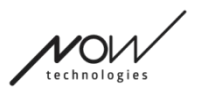

## <span id="page-21-2"></span>Schermata Modifica password

Qui è possibile impostare una password per la propria rete. Questa opzione è disponibile solo per le reti che contengono un Cubo, poiché Cubo è l'hub di reti ancora più complicate (ad esempio una rete completa). È responsabile della memorizzazione e della visualizzazione della password quando necessario.

Avere una password per una rete di molti elementi è necessario per motivi di sicurezza ed è un requisito tecnico per le reti basate sulla comunicazione Bluetooth, come Switch-It® Vigo Head Drive.

Nelle reti più piccole, come una "Rete solo mouse", non è richiesta alcuna password, poiché la sicurezza fornita dal Dongle per tali reti è sufficiente.

## <span id="page-21-1"></span>Riquadro info

Per vedere maggiori dettagli sul comportamento di questo elemento, fare riferimento alla seguente sezione:

**Riquadri info**

## <span id="page-21-0"></span>Campi di immissione della password

Inserire una chiave d'accesso a 6 cifre, quindi confermarla nel secondo campo. Non deve essere un numero facile da ricordare, poiché si sarà sempre in grado di leggerlo sul display di Cubo ogni volta che sarà necessario.

È possibile rendere la chiave d'accesso visibile (o invisibile) premendo l'icona a forma di occhio:

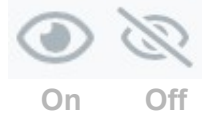

### **Per proseguire, premere Imposta nuova password!**

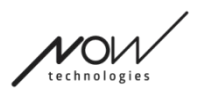

## <span id="page-22-4"></span>Schermata home

Questa è la schermata principale dell'applicazione, qui è dove ritorna più spesso e da dove si inizia la maggior parte dei propri processi.

Dopo aver configurato la propria prima rete, questa schermata è che accoglie ad ogni avvio dell'applicazione.

È possibile trovare tutti gli elementi del menù principale in questa schermata.

<span id="page-22-3"></span>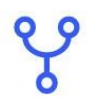

### Menù di rete

Le Reti possono essere gestite qui.

<span id="page-22-2"></span>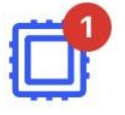

### Menù aggiornamento firmware

I dispositivi possono essere aggiornati qui. I simboli rossi indicano quante delle proprie reti hanno aggiornamenti.

<span id="page-22-1"></span>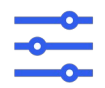

<span id="page-22-0"></span>Menù impostazioni guida (disponibile solo per rivenditori autorizzati)

Se è abilitato, è possibile modificare qui le proprie impostazioni di guida e mettere a punto il proprio sistema (ad esempio impostare gli angoli della testa, la sensibilità del sensore poggiatesta, ecc.)

<span id="page-22-5"></span>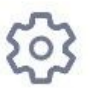

### Menù impostazioni app

Alcune impostazioni dell'applicazione possono essere modificate qui.

### **Per continuare, scegliere una voce di menù!**

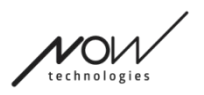

## <span id="page-23-4"></span>Menù reti

In questo menù è possibile gestire le proprie reti - è possibile crearne nuove e rimuovere quelle vecchie.

Si può avere/gestire più reti.

#### *Importante:*

- Consigliamo di utilizzare Switch-It® Vigo Toolbox con un solo telefono alla volta. Il suo utilizzo sicuro su più telefoni non è supportato.
- Le reti create su un telefono non sono trasferibili su un altro. Se si acquista un nuovo telefono si devono ricreare tutte le proprie reti su quel dispositivo.

## <span id="page-23-3"></span>Modifica e rimuovi

È possibile passare da "Modifica modalità" a "Rimuovi modalità" toccando il tab corrispondente nella parte superiore dello schermo.

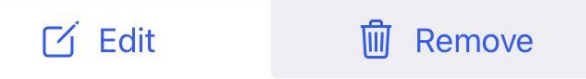

### <span id="page-23-2"></span>Modalità Modifica

**Toccare il nome della rete che si desidera modificare o gestire.**

**Per aggiungere una nuova rete, premere il pulsante "+ Aggiungi nuova rete'!**

<span id="page-23-1"></span>Rimuovi modalità

**Toccare la casella di controllo accanto alle reti che si desiderano rimuovere.**

**Per rimuovere una rete, premere il pulsante "Rimuovi selezione"!**

### <span id="page-23-0"></span>Pannello istruzioni

Per maggiori dettagli sul comportamento di questo elemento, fare riferimento al seguente capitolo:

**Pannelli d'istruzione**

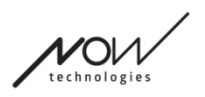

## <span id="page-24-2"></span>Elenco delle proprie reti

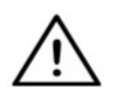

*Potrebbe essere necessario un po' di tempo prima che l'applicazione legga la rete. Le barre di caricamento indicheranno sempre il suo avanzamento in tutta l'app.*

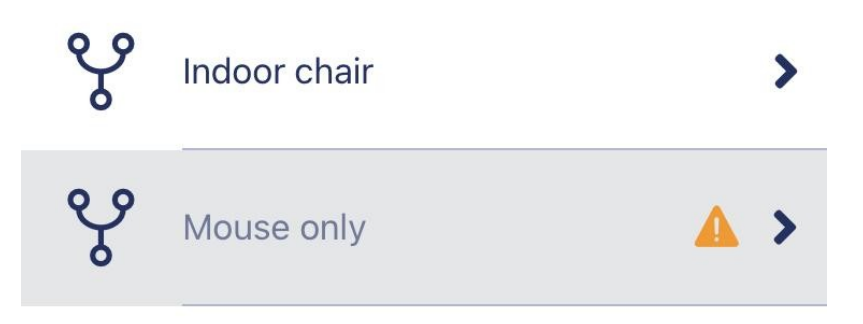

### <span id="page-24-1"></span>Rete disponibile:

Una rete è *disponibile* se tutti i suoi elementi sono presenti, tutti i dispositivi sono accesi (ON) e nel raggio d'azione.

Toccando una *rete disponibile* si accederà al menù Gestisci rete in cui è possibile accedere a più impostazioni relative a quella rete.

### <span id="page-24-0"></span>Rete non disponibile:

Una rete non è disponibile se uno o più dei suoi elementi non sono presenti. Sono spenti, fuori portata o potrebbero essere rotti.

SE si riscontra questo effetto perché il proprio dispositivo attivo (Dongle o Cubo a seconda del tipo di rete interessato) è danneggiato, contattare l'Assistenza clienti.

**Toccando una** *rete non disponibile* **si accederà al Menù mostra rete.**

**Dopo aver sostituito il dispositivo in questione, premere Ripara nella finestra di notifica, che porterà al Menù ripara rete.**

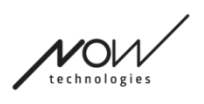

## <span id="page-25-3"></span>Mostra menù rete

Qui è possibile vedere di quali elementi è composta la rete e quali elementi mancano al momento.

## <span id="page-25-2"></span>Modifica nome rete

È possibile modificare il nome della propria rete ogni volta che si vede un'icona  $\Box$  di modifica accanto ad essa:

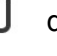

Toccando questa icona, il campo Rete diventa modificabile.

Se si desidera annullare la modifica del nome della propria rete, toccare o premere l'icona cestino:

Se si è soddisfatti del nome scelto, premere "Invio" o "Fatto" sulla tastiera e il nome verrà salvato.

## <span id="page-25-1"></span>Riquadro info

Per vedere maggiori dettagli sul comportamento di questo elemento, fare riferimento alla seguente sezione:

**Riquadri info**

## <span id="page-25-0"></span>Dispositivi in rete

Sotto la casella Info si vedrà l'elenco dei dispositivi di cui è composta la propria rete. Si potrebbero vedere i seguenti tipi di dispositivi:

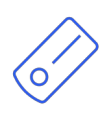

Il Link, che è collegato a una sedia a rotelle dotata di PGDT Omni o IOM come dispositivo di input speciale (SID). È possibile leggere di più a riguardo nel Manuale.

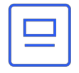

Il Cubo, che è alimentato e connesso al Link tramite cavo. Questo potrebbe essere il dispositivo non disponibile nel caso di una "rete solo Drive".

Il Vigo, che è connesso al Cubo tramite comunicazione bluetooth.

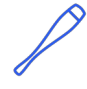

Quando funziona correttamente, il LED nella "testa" del dispositivo lampeggia in turchese e si vede un simbolo Bluetooth evidenziato e un segno di spunta sul display del Cubo, sopra una parte di testo che dice "LINK Drive".

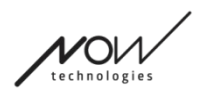

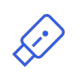

Il Dongle è solitamente collegato al computer e collegato al Cubo. Il LED emette una luce blu fissa quando la comunicazione è stabile tra Dongle e Cubo, ma questo potrebbe non essere il caso se questo è il dispositivo attivo mancante/rotto che ha reso l'intera rete non disponibile.

È possibile avere due di questi dispositivi in una rete (ad esempio uno nel computer di casa e uno nel computer di lavoro).

So noterà anche un piccolo segnale di avvertimento giallo accanto ai dispositivi non disponibili/rotti.

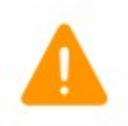

Toccandolo informerà delle proprie opzioni sotto forma di una Notifica..

### **Per tornare al menù Reti, premere il pulsante "Indietro"!**

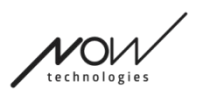

## <span id="page-27-4"></span>Menù ripara rete

Dopo aver acceso il dispositivo sostitutivo, verrà visualizzato nell'elenco dei dispositivi visualizzati in questa schermata.

## <span id="page-27-3"></span>Modifica nome rete

È possibile modificare il nome della propria rete ogni volta che si vede un'icona  $\Box$  di modifica accanto ad essa:

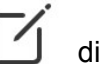

Se si desidera annullare la modifica del nome della propria rete, toccare o premere

Toccando questa icona, il campo Rete diventa modificabile.

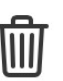

l'icona cestino:

Se si è soddisfatti del nome scelto, premere "Invio" o "Fatto" sulla tastiera e il nome verrà salvato.

## <span id="page-27-2"></span>Riquadro info

Per vedere maggiori dettagli sul comportamento di questo elemento, fare riferimento alla seguente sezione:

**Riquadri info**

## <span id="page-27-1"></span>Dispositivi nella propria rete

Sotto la casella Informazioni si vedrà l'elenco dei dispositivi di cui è composta la propria rete esistente.

L'elenco potrebbe essere nascosto per impostazione predefinita. In questo caso basta premere "Mostra la tua rete".

In questo elenco di dispositivi, se un dispositivo è SPENTO (OFF), disconnesso o fuori portata, si vedrà l'icona delle informazioni accanto al dispositivo in questione disattivata. Toccandola si aprirà un messaggio pop-up, dicendo che il dispositivo non è presente.

## <span id="page-27-0"></span>Elenco dei nuovi dispositivi disponibili

Si dovrebbero vedere tutti i dispositivi disponibili nell'intervallo in questo elenco, ma potrebbe essere solo il dispositivo sostitutivo. Deve essere ACCESO (ON) e nel raggio d'azione affinché venga visualizzato nella scansione.

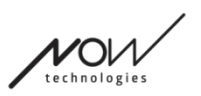

### **Basta premere la casella di controllo accanto al dispositivo sostitutivo e premere il pulsante "Sostituzione dispositivo attivo".**

Apparirà un messaggio pop-up di conferma che assicura di voler sostituire il dispositivo. Dopo aver scelto "Sì", l'applicazione renderà automaticamente il dispositivo sostitutivo il dispositivo attivo della propria rete.

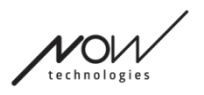

## <span id="page-29-2"></span>Menù aggiungi rete

È possibile iniziare il processo di aggiunta di una nuova rete qui. Una rete fatta di dispositivi già accoppiati.

Ad esempio, se si ha nuovo set sostitutivo a cui si desidera accedere e gestirlo nello stesso modo in cui si è fatto con l'altra rete. O nel caso in cui si abbiano molti kit e si desideri gestirli e tenerli tutti aggiornati in un unico posto.

### <span id="page-29-1"></span>Pannello istruzioni

Forniamo indicazioni su ogni schermata. Qui troverai tutti i passaggi necessari per configurare correttamente un'altra rete. Questi passaggi sono stati descritti in dettaglio sopra, nel capitolo Dispositivi.

Per maggiori dettagli sul comportamento di questo elemento, fare riferimento al seguente capitolo:

### **Pannelli d'istruzione**

### <span id="page-29-0"></span>Elenco dei dispositivi attivi

La ricerca dei dispositivi disponibili potrebbe richiedere del tempo.

Se tutti i dispositivi sono accesi, connessi e nel raggio d'azione, si troverà il dispositivo attivo della rete contrassegnato da uno sfondo verde chiaro. La prima volta che si vede questo, dovrebbe esserci un solo dispositivo nell'elenco e quel dispositivo dovrebbe essere un Dongle. Se nella rete è presente un Dongle, questo sarà sempre il tuo dispositivo attivo per quanto riguarda l'applicazione.

Se si vede un Cubo nell'elenco significa che non c'è nessun Dongle collegato ad esso, o il Dongle non è inserito. In tal caso è possibile collegare il Dongle o Creare una rete "solo Drive" scegliendo il Cubo dall'elenco e procedere con il processo di creazione della rete. In questo modo si sarà in grado di utilizzare la rete solo per guidare la propria sedia, fino a quando non si aggiungerà un Dongle alla Rete.

Il **dispositivo attivo** è quello attraverso il quale l'applicazione comunica con l'intera rete. Sarà contrassegnato da uno sfondo verde chiaro in qualsiasi elenco di dispositivi che si incontra durante l'applicazione.

Select device to connect M Dngl 2021-01-010-0003 <-> -68 dBm 40:2C:76:AF:00:03

L'icona è il primo indicatore del tipo di dispositivo, può essere un Dongle, un Cubo, un Vigo o un Link.

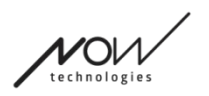

Questo fatto si rifletterà anche nel nome e nel numero di serie del dispositivo, che si trovano nel primo rigo in verde.

La seconda linea più debole contrassegna l'indirizzo MAC univoco del dispositivo, necessario per la comunicazione Bluetooth.

Il valore dBM ti dice quanto è lontano il dispositivo. Ogni dispositivo ha un raggio diverso all'interno del quale può comunque comunicare con altri dispositivi.

*Si consiglia di tenere questi dispositivi entro un raggio di 2 m l'uno dall'altro durante l'uso.*

### **Per proseguire, scegliere il proprio dispositivo attivo dall'elenco!**

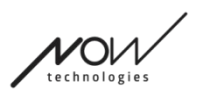

## <span id="page-31-3"></span>Schermata di controllo del dispositivo (in caso di più di 1 rete)

Questa schermata ha esattamente lo stesso aspetto della Schermata di controllo dispositivo durante l'impostazione della prima rete con un'eccezione, che è un pulsante di "Personalizzazione" aggiuntivo.

### <span id="page-31-2"></span>Personalizzazione

Dopo aver creato la propria prima rete tramite la Schermata di benvenuto, creando più reti tramite il menù Aggiungi rete, si avrà la possibilità di personalizzarla durante il processo di creazione.

Si vedrà un nuovo pulsante di "Personalizzazione" su questa schermata con il quale si potrà fare esattamente questo.

Premendo Personalizzazione si accederà al Menù modifica rete in cui è possibile rimuovere gli elementi della rete che si sta per creare o aggiungerne di nuovi.

### <span id="page-31-1"></span>Schermata imposta rete - Assegnare un nome alla propria rete.

Questa schermata è esattamente la stessa che si incontra creando la prima Rete.

## <span id="page-31-0"></span>Schermata modifica password

Questa schermata è esattamente la stessa che si incontra creando la prima Rete.

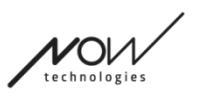

## <span id="page-32-2"></span>Menù gestione rete

### <span id="page-32-1"></span>Modifica nome rete

È possibile modificare il nome della propria rete ogni volta che si vede un'icona  $\Box$  di modifica accanto ad essa:

Toccando questa icona, il campo Rete diventa modificabile.

Se si desidera annullare la modifica del nome della propria rete, toccare o premere

l'icona cestino:

Se si è soddisfatti del nome scelto, premere "Invio" o "Fatto" sulla tastiera e il nome verrà salvato.

## <span id="page-32-0"></span>Riquadro info

Per vedere maggiori dettagli sul comportamento di questo elemento, fare riferimento alla seguente sezione:

**Riquadri info**

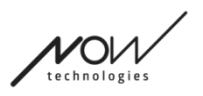

## <span id="page-33-0"></span>Dispositivi in rete

Sotto la casella Info si vedrà l'elenco dei dispositivi di cui è composta la propria rete. Si potrebbero vedere i seguenti tipi di dispositivi:

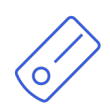

Il Link, che è collegato a una sedia a rotelle dotata di PGDT Omni o IOM come dispositivo di input speciale (SID). È possibile leggere di più a riguardo nel Manuale.

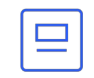

Il Cubo, che è alimentato e connesso al Link tramite cavo.

Il Vigo, che è connesso al Cubo tramite comunicazione bluetooth.

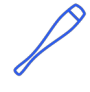

Quando funziona correttamente, il LED nella "testa" del dispositivo lampeggia in turchese e si vede un simbolo Bluetooth evidenziato e un segno di spunta sul display del Cubo, sopra una parte di testo che dice "LINK Drive".

Il Dongle è collegato al computer e connesso al Cubo. Il LED emette una luce blu fissa quando la comunicazione è stabile tra Dongle e Cubo.

È possibile avere due di questi dispositivi in una rete *(ad esempio uno nel computer di casa e uno nel computer di lavoro)*.

L'icona è il primo indicatore del tipo di dispositivo. Può essere un Dongle, un Cubo, un Vigo o un Link.

Questo fatto si rifletterà anche nel nome e nel numero di serie del dispositivo, che si trova nel primo rigo.

La seconda linea più debole contrassegna l'indirizzo MAC univoco del dispositivo, necessario per la comunicazione Bluetooth.

Se un dispositivo è SPENTO (OFF), disconnesso o fuori portata, si vedrà un **piccolo triangolo di avvertimento giallo** accanto al dispositivo in questione.

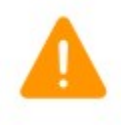

Toccandolo informerà delle proprie opzioni sotto forma di una Notifica..

Si vedrà un dispositivo nell'elenco evidenziato da uno sfondo verde chiaro. Questo è il **dispositivo attivo** attraverso il quale l'applicazione comunica con l'intera rete.

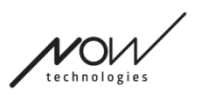

 $\mathbf{i}$ 

Dngl 2021-01-010-0003  $\bigcirc$ 40:2C:76:AF:00:03

Toccando l'icona delle informazioni accanto a ciascun dispositivo si otterranno informazioni più dettagliate al riguardo.

Si potrebbe necessitare di queste informazioni quando si contatta *l'Assistenza clienti*.

<span id="page-34-3"></span>Da qui è possibile scegliere 3 voci di menù:

Change

password

<span id="page-34-2"></span>Menù cambio password

La password di rete può essere reimpostata qui.

<span id="page-34-1"></span>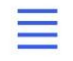

Change device order

### <span id="page-34-0"></span>Menù cambia ordine dispositivo

Per impostazione predefinita, la rete è in modalità drive all'avvio. È possibile cambiarla in modalità mouse qui.

<span id="page-34-5"></span>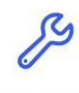

Modify network

### <span id="page-34-4"></span>Menù modifica rete

I dispositivi possono essere aggiunti, sostituiti o rimossi in questo menù.

### **Per continuare, scegliere una voce di menù!**

## <span id="page-35-3"></span>Menù cambia password

Qui è possibile reimpostare la password della propria rete. Questa opzione è disponibile solo per le reti che contengono un Cubo, poiché Cubo è l'hub di reti ancora più complicate (ad esempio una rete completa). È responsabile della memorizzazione e della visualizzazione della password quando necessario.

Avere una password per una rete di molti elementi è necessario per motivi di sicurezza ed è un requisito tecnico per le reti basate sulla comunicazione Bluetooth, come Switch-It® Vigo Head Drive.

> *Per utenti iOS: Quando si cambia la password di rete, assicurarsi di rimuovere Cubo dall'elenco dei dispositivi Bluetooth connessi/accoppiati nel menù Bluetooth del proprio telefono! Una notifica pop-up indirizzerà alle impostazioni corrette.*

## <span id="page-35-2"></span>Modifica nome rete

È possibile modificare il nome della propria rete ogni volta che si vede un'icona  $\Box$  di modifica accanto ad essa:

Toccando questa icona, il campo Rete diventa modificabile.

Se si desidera annullare la modifica del nome della propria rete, toccare o premere

l'icona cestino:

Se si è soddisfatti del nome scelto, premere "Invio" o "Fatto" sulla tastiera e il nome verrà salvato.

## <span id="page-35-1"></span>Riquadro info

Per vedere maggiori dettagli sul comportamento di questo elemento, fare riferimento alla seguente sezione:

### **Riquadri info**

## <span id="page-35-0"></span>Campi di immissione della password

Inserire una chiave di accesso a 6 cifre, quindi confermarla nel secondo campo. Non deve essere un numero facile da ricordare, poiché si sarà sempre in grado di leggerlo sul display di Cubo ogni volta che sarà necessario.

È possibile rendere la chiave d'accesso visibile (o invisibile) premendo l'icona a forma di occhio:

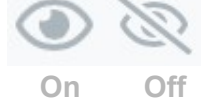

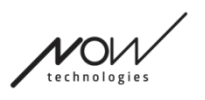

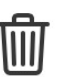

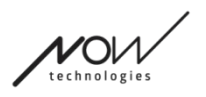

## **Per proseguire, premere Imposta nuova password!**

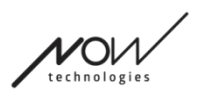

## <span id="page-37-0"></span>Menù cambia ordine dispositivo

Esiste un ordine in cui vengono accodati i dispositivi che forniscono diverse funzionalità (o modalità).

Ciò significa semplicemente che c'è un elenco, memorizzato da Cubo, che dice quale funzionalità (ad esempio modalità drive o modalità mouse o altro mouse) viene prima.

Per impostazione predefinita, la rete è in modalità drive all'avvio. È possibile cambiarla in modalità mouse qui.

Se si dispone di **due Dongle** nella propria rete, il che significa che si hanno essenzialmente 2 modalità mouse, è possibile riordinarli nell'elenco afferrando l'elemento che si desidera spostare dai 3 punti accanto al numero e trascinandolo verso l'alto o verso il basso.

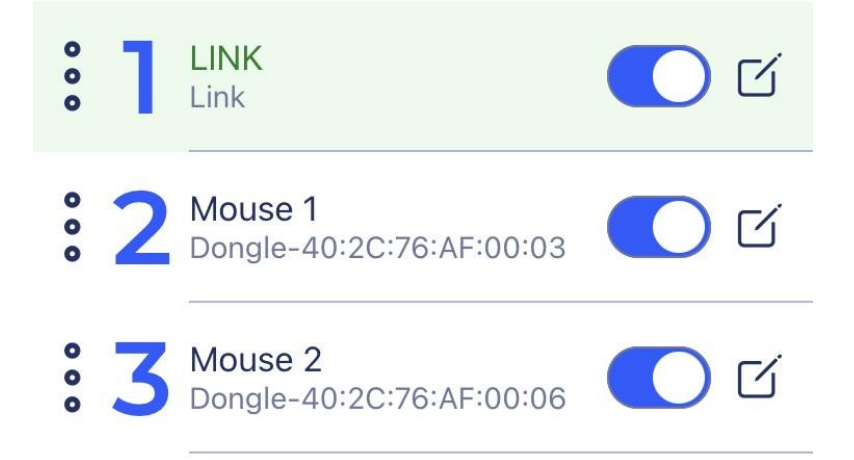

È possibile anche **abilitare/disabilitare** ciascuna modalità/funzionalità/elemento premendo il pulsante del dispositivo di scorrimento sul lato destro. In questo modo, l'elemento che si è disabilitato non verrà visualizzato sul display del Cubo quando lo si scorre premendo a lungo il sensore poggiatesta o il buddy button.

È possibile modificare il nome di ciascun elemento nello stesso modo in cui si modifica il nome della rete, premendo l'icona modifica:

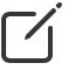

Toccando questa icona il campo Nome dispositivo diventa modificabile.

Se si desidera rimuovere l'intero nome con un solo tocco, premere il piccolo pulsante "x" che appare al posto dell'icona di modifica.

Anche la **Modalità standby** può essere abilitata qui. È accessibile solo se il Dongle è stato rimosso o è fuori portata. In questo caso, premendo a lungo il sensore poggiatesta si passerà dalla modalità Drive alla modalità Standby. Questa modalità non ha uno stato attivo. Lo scopo di questa modalità è quello di fungere da riempitore, nel caso in cui l'utente non abbia

bisogno della modalità Drive (nemmeno nel suo stato passivo), ma non abbia un Dongle vicino per passare alla modalità Mouse come rimpiazzo.

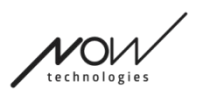

**Per proseguire, impostare l'ordine desiderato dei dispositivi e premere Applica!**

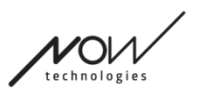

## <span id="page-39-2"></span>Menù modifica rete

I dispositivi possono essere aggiunti, sostituiti o rimossi in questo menù.

## <span id="page-39-1"></span>Modifica nome rete

È possibile modificare il nome della propria rete ogni volta che si vede un'icona  $\Box$  di modifica accanto ad essa:

Toccando questa icona, il campo Rete diventa modificabile.

Se si desidera annullare la modifica del nome della propria rete, toccare o premere

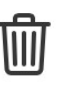

l'icona cestino:

Se si è soddisfatti del nome scelto, premere "Invio" o "Fatto" sulla tastiera e il nome verrà salvato.

## <span id="page-39-0"></span>Riquadro info

Per vedere maggiori dettagli sul comportamento di questo elemento, fare riferimento alla seguente sezione:

### **Riquadri info**

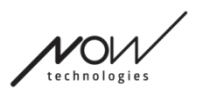

 $\mathbf{i}$ 

## <span id="page-40-0"></span>Dispositivi in rete

Sotto la casella Info si vedrà l'elenco dei dispositivi di cui è composta la propria rete. Si potrebbero vedere i seguenti tipi di dispositivi:

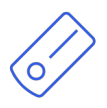

Il Link, che è collegato a una sedia a rotelle dotata di PGDT Omni o IOM come dispositivo di input speciale (SID). È possibile leggere di più a riguardo nel Manuale.

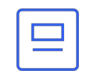

Il Cubo, che è alimentato e connesso al Link tramite cavo.

Il Vigo, che è connesso al Cubo tramite comunicazione bluetooth.

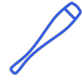

Quando funziona correttamente, il LED nella "testa" del dispositivo lampeggia in turchese e si vede un simbolo Bluetooth evidenziato e un segno di spunta sul display del Cubo, sopra una parte di testo che dice "LINK Drive".

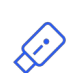

Il Dongle, è collegato al computer e connesso al Cubo. Il LED emette una luce blu fissa quando la comunicazione è stabile tra Dongle e Cubo.

È possibile avere due di questi dispositivi in una rete *(ad esempio uno nel computer di casa e uno nel computer di lavoro)*.

L'icona è il primo indicatore del tipo di dispositivo. Può essere un Dongle, un Cubo, un Vigo o un Link.

Questo fatto si rifletterà anche nel nome e nel numero di serie del dispositivo, che si trova nel primo rigo.

La seconda linea più debole contrassegna l'indirizzo MAC univoco del dispositivo, necessario per la comunicazione Bluetooth.

In questo elenco di dispositivi, se un dispositivo è SPENTO (OFF), disconnesso o fuori portata, si vedrà l'icona delle informazioni accanto al dispositivo in questione disattivata. Toccandola si aprirà un messaggio pop-up, dicendo che il dispositivo non è presente.

Si vedrà un dispositivo nell'elenco evidenziato da uno sfondo verde chiaro. Questo è il **dispositivo attivo** attraverso il quale l'applicazione comunica con l'intera rete.

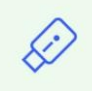

Dngl 2021-01-010-0003 40:2C:76:AF:00:03

Toccando l'icona delle informazioni accanto a ciascun dispositivo si otterranno informazioni più dettagliate al riguardo.

Si potrebbe necessitare di queste informazioni quando si contatta l'Assistenza clienti.

 $(i)$ 

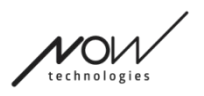

## <span id="page-41-0"></span>Rimozione dispositivi

Si ha la possibilità di **Rimuovere**i dispositivi dalla rete, premendo il pulsante "Rimuovi". Ora è possibile selezionare le caselle accanto ai dispositivi che si desiderano rimuovere dalla rete.

#### *Importante:*

- I dispositivi con sfondo grigio sono essenziali per una rete valida, quindi non possono essere rimossi.
- Una rete deve disporre di almeno un Dongle o un Cubo per essere praticabile.
- Di seguito sono riportate le uniche costellazioni di dispositivi supportate che si traducono in reti valide:
	- Vigo+Dongle+Cubo+Link Rete completa
	- Vigo+Dongle Mouse only network
	- Vigo+Cubo+Link Rete solo Drive
	- Vigo+2xDongle+Cubo+Link Rete completa con un Mouse aggiuntivo

**Per continuare, selezionare i dispositivi che si desiderano rimuovere e premere "Rimuovi selezione"!**

**Se si desidera aggiungere o sostituire dispositivi, premere "Aggiungi/Sostituisci", che porterà alla schermata successiva!**

## <span id="page-42-3"></span>Menù aggiungi dispositivo

È possibile aggiungere nuovi dispositivi alla propria rete in questo menù, oppure è possibile sostituirli con altri nuovi (nel caso in cui si rompano e si ricevano sostituzioni).

## <span id="page-42-2"></span>Modifica nome rete

È possibile modificare il nome della propria rete ogni volta che si vede un'icona  $\Box$  di modifica accanto ad essa:

Toccando questa icona, il campo Rete diventa modificabile.

Se si desidera annullare la modifica del nome della propria rete, toccare o premere l'icona cestino:

Se si è soddisfatti del nome scelto, premere "Invio" o "Fatto" sulla tastiera e il nome verrà salvato.

## <span id="page-42-1"></span>Riquadro info

Per vedere maggiori dettagli sul comportamento di questo elemento, fare riferimento alla seguente sezione:

### **Riquadri info**

## <span id="page-42-0"></span>Dispositivi nella propria rete

Sotto la casella Informazioni si vedrà l'elenco dei dispositivi di cui è composta la propria rete esistente.

L'elenco potrebbe essere nascosto per impostazione predefinita. In questo caso basta premere "Mostra la tua rete".

L'icona è il primo indicatore del tipo di dispositivo. Può essere un Dongle, un Cubo, un Vigo o un Link.

Questo fatto si rifletterà anche nel nome e nel numero di serie del dispositivo, che si trova nel primo rigo.

La seconda linea più debole contrassegna l'indirizzo MAC univoco del dispositivo, necessario per la comunicazione Bluetooth.

In questo elenco di dispositivi, se un dispositivo è SPENTO (OFF), disconnesso o fuori portata, si vedrà l'icona delle informazioni accanto al dispositivo in questione disattivata. Toccandola si aprirà un messaggio pop-up, dicendo che il dispositivo non è presente.

Se si gestisce più di una rete con l'applicazione, si vedrà un'opzione aggiuntiva qui:

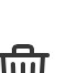

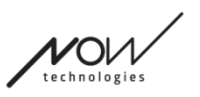

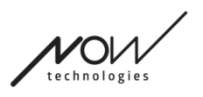

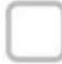

### Show devices from other networks

Se si seleziona questa casella, tutti i dispositivi di quelle altre reti verranno elencate come dispositivi disponibili nell'elenco "Nuovi dispositivi disponibili" di seguito.

## <span id="page-43-0"></span>Elenco dei nuovi dispositivi disponibili

Tutti i dispositivi disponibili che è possibile aggiungere alla propria rete attuale sono elencati qui. Devono essere accesi e nel raggio d'azione per poter essere visualizzati nella scansione.

### **Per continuare, selezionare semplicemente la casella accanto ai dispositivi che si desiderano aggiungere alla propria rete e premere "Aggiungi dispositivi selezionati"!**

La notifica pop-up informerà se i dispositivi scelti verranno semplicemente aggiunti alla propria rete OPPURE, se viene presentata l'opzione, i dispositivi scelti possono sostituire un dispositivo esistente nella propria rete.

#### *Per esempio:*

- Se il dispositivo scelto è un Cubo, sostituirà quello nella propria rete in quanto può esserci un solo Cubo per rete.
	- Se la propria rete originale è una rete solo Mouse (cioè una rete senza Cubo), scegliendo un Cubo dall'elenco si aggiungerà semplicemente un Cubo e lo si trasformerà in una rete completa.
- Se il dispositivo scelto è un Dongle, è possibile scegliere di sostituire quello che si ha o aggiungere un secondo dongle alla propria rete.
- Se è Vigo, l'applicazione sostituirà quella che si ha in quanto può esserci un solo Vigo per rete.
- È possibile assegnare lo stesso Vigo a più reti purché si utilizzi solo una di queste reti alla volta. Non possiamo garantire il corretto funzionamento, se più di una rete utilizza lo stesso Vigo.

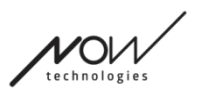

## <span id="page-44-2"></span>Menù aggiornamento firmware

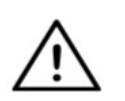

L'app potrebbe dover "leggere" la propria rete prima di poter notificare eventuali *aggiornamenti. Lo fa selezionando la rete nel menù Reti o nel menù Aggiornamento firmware.*

È possibile aggiornare i tuoi dispositivi in questo menù .

Il simbolo rosso sopra l'icona del menù nella Schermata home indica quante delle proprie reti hanno aggiornamenti.

### <span id="page-44-1"></span>Elenco reti proprie

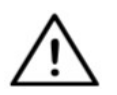

*Potrebbe essere necessario un po' di tempo prima che l'applicazione legga la rete. Le barre di caricamento indicheranno sempre il suo avanzamento in tutta l'app.*

### Select network

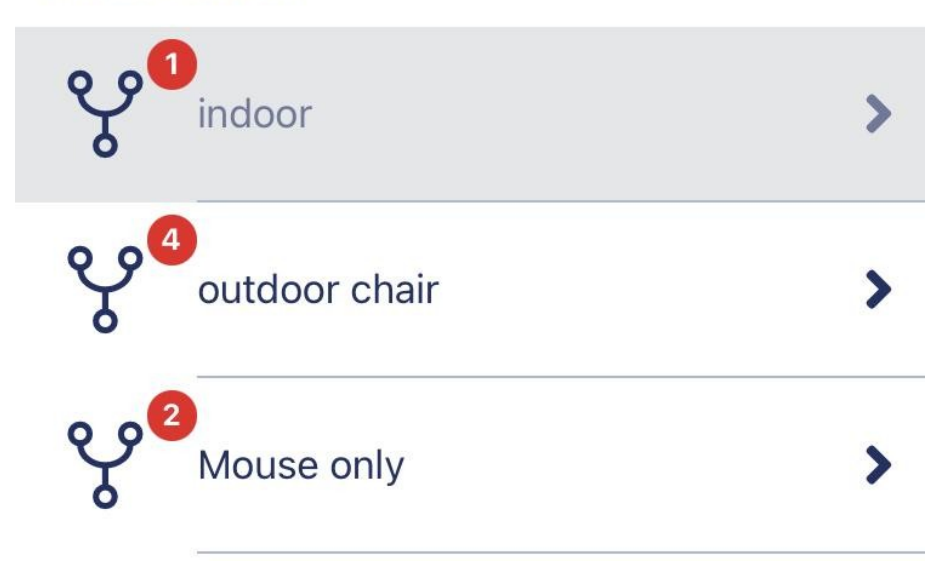

### <span id="page-44-0"></span>Rete disponibile:

Una rete è *disponibile* se tutti i suoi elementi sono presenti, tutti i dispositivi sono accesi (ON) e nel raggio d'azione.

Toccando una *rete disponibile* si passerà alla schermata successiva (schermata Istruzioni aggiornamento) in cui è possibile verificare quali dispositivi di quella rete necessitano di un aggiornamento.

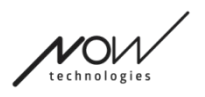

<span id="page-45-0"></span>Rete non disponibile:

Una rete non è disponibile se uno o più dei suoi elementi non sono presenti. Sono spenti, fuori portata o potrebbero essere rotti.

Toccando una *rete non disponibile* non si produrrà alcun risultato in questa schermata.

### **Toccare il nome della rete per vedere quali dispositivi necessitano di un aggiornamento!**

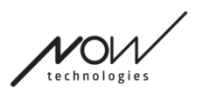

## <span id="page-46-2"></span>Schermata istruzioni per l'aggiornamento

## <span id="page-46-1"></span>Pannello istruzioni

Per maggiori dettagli sul comportamento di questo elemento, fare riferimento al seguente capitolo:

**Pannelli d'istruzione**

## <span id="page-46-0"></span>Dispositivi in rete

Sotto il pannello delle istruzioni si vedrà l'elenco dei dispositivi di cui è composta la propria rete e un simbolo/icona rossa indicherà quale dispositivo è pronto per l'aggiornamento. Si potrebbero vedere i seguenti tipi di dispositivi:

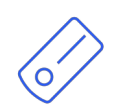

Il Link, che è collegato a una sedia a rotelle dotata di PGDT Omni o IOM come dispositivo di input speciale (SID). È possibile leggere di più a riguardo nel Manuale.

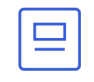

Il Cubo, che è alimentato e connesso al Link tramite cavo.

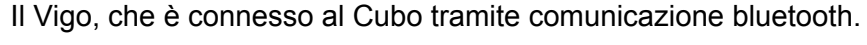

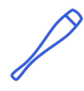

Quando funziona correttamente, il LED nella "testa" del dispositivo lampeggia in turchese e si vede un simbolo Bluetooth evidenziato e un segno di spunta sul display del Cubo, sopra una parte di testo che dice "LINK Drive".

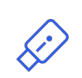

Il Dongle è collegato al computer e connesso al Cubo. Il LED emette una luce blu fissa quando la comunicazione è stabile tra Dongle e Cubo.

È possibile avere due di questi dispositivi in una rete *(ad esempio uno nel computer di casa e uno nel computer di lavoro)*.

L'icona è il primo indicatore del tipo di dispositivo. Può essere un Dongle, un Cubo, un Vigo o un Link.

"L'icona di aggiornamento" si trova nell'angolo in alto a destra di questa icona.

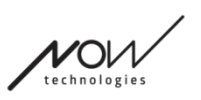

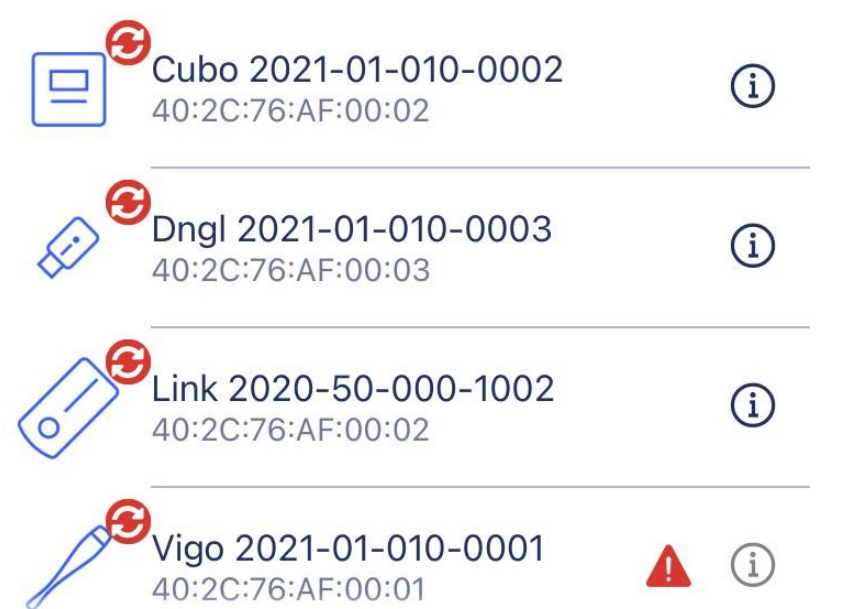

Il nome del dispositivo sarà visibile anche accanto al suo numero di serie, che si trova nel primo rigo.

La seconda linea più debole contrassegna l'indirizzo MAC univoco del dispositivo, necessario per la comunicazione Bluetooth.

Toccando l'icona delle informazioni accanto a ciascun dispositivo si otterranno informazioni più dettagliate al riguardo.

Si potrebbe necessitare di queste informazioni quando si contatta *l'Assistenza clienti*.

Se un dispositivo è SPENTO (OFF), disconnesso o fuori portata, si vedrà un **piccolo triangolo di avvertimento rosso** accanto al dispositivo in questione.

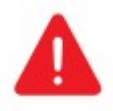

Toccandolo informerà delle proprie opzioni sotto forma di una Notifica.

#### *Importante:*

- Non si sarà in grado di avviare il processo di aggiornamento fintanto che non si visualizzerà un avviso con un triangolo rosso (ad esempio manca un Cubo o un Vigo).
- Se la propria rete dispone di due Dongle e uno di questi non è presente, accanto ad esso comparirà il solito triangolo giallo. Ciò non inibisce il processo di aggiornamento, sarà possibile aggiornare successivamente il Dongle assente (nel caso in cui il computer a cui è collegato non sia nelle vicinanze).

### **Per continuare, premere il pulsante "Avvia"!**

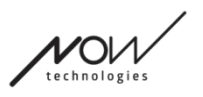

## <span id="page-48-0"></span>Processo di aggiornamento firmware

L'applicazione esamina automaticamente ogni singolo dispositivo che necessita di un aggiornamento e li aggiorna uno per uno. Il progresso di questo è indicato da barre di avanzamento.

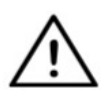

*Verrà ricordato da un messaggio pop-up all'inizio del processo di aggiornamento di mettere il Link in "Modalità di servizio" per aggiornarlo. È possibile farlo premendo a lungo l'interfaccia touch sul dispositivo (quella con il logo GyroSet™ ). Si sentirà un segnale acustico e la luce diventerà arancione per indicare che è in modalità Servizio.*

Il set di icone nella parte superiore dello schermo indica l'avanzamento complessivo:

1. L'applicazione sta scaricando i firmware necessari

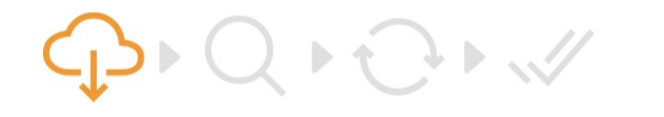

2. L'applicazione sta preparando i dispositivi per l'aggiornamento

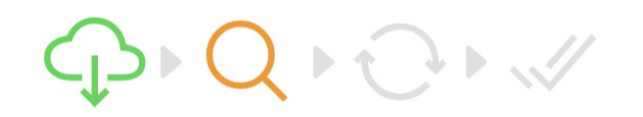

3. Durante questa fase l'applicazione aggiorna ogni dispositivo uno per uno.

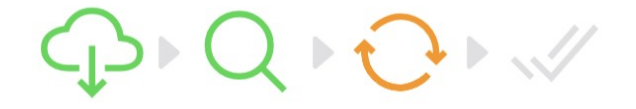

4. Il processo di aggiornamento è terminato con successo

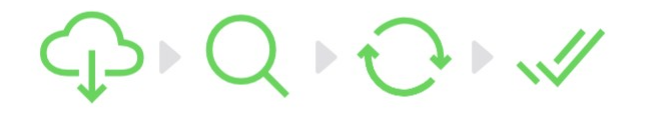

Le notifiche pop-up informeranno anche del successo del processo.

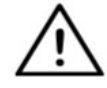

*Il processo di aggiornamento del firmware a volte può fallire a causa di interferenze Bluetooth e potrebbe essere necessario riavviare i propri dispositivi manualmente. In tal caso, riavviare tutti i dispositivi e riprovare il processo di aggiornamento. A* 

*seconda di dove è stato terminato il processo di aggiornamento, l'App potrebbe offrire* 

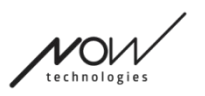

*aggiornamenti del dispositivo in una sequenza diversa rispetto alla prima volta, questo è normale, basta continuare con i dispositivi che l'App offre da aggiornare.* Si vedranno altri dettagli del processo di aggiornamento:

## Updating devices 2/4

CUBO 1.2 - 2.2.27.613-R

L'immagine sopra è un esempio di un processo di aggiornamento di 4 dispositivi. È possibile vedere quanti dispositivi vengono aggiornati e quale di questi è attualmente in esecuzione.

"2/4" significa che il secondo dispositivo è attualmente in fase di aggiornamento dei 4 dispositivi che devono essere aggiornati.

Il secondo rigo di informazioni mostra il nome e il numero hardware del dispositivo esatto che viene aggiornato e a quale versione viene aggiornato.

*In questo caso un Cubo con numero di versione hardware 1.2 viene aggiornato con un firmware la cui versione è 2.2. 27.613-R.*

Di seguito viene visualizzata la barra di avanzamento dell'aggiornamento di quel dispositivo.

### **A questo punto l'aggiornamento avviene automaticamente. Non si deve fare nulla per farlo terminare.**

**È possibile annullare il processo in qualsiasi momento premendo il pulsante Annulla.**

- L'aggiornamento del collegamento avviene tramite Cubo:
	- Per prima cosa, il firmware Link viene scaricato sul Cubo, questo è ciò che è possibile vedere sulla barra di avanzamento nell'app e seguire sul display del Cubo.
	- Fatto ciò l'app passa all'aggiornamento del Dongle mentre il Cubo inizia a caricare il firmware del Link sul Link stesso, il cui avanzamento può essere osservato sul display del Cubo.
	- $\circ$  È possibile che l'intero processo di aggiornamento del firmware termini prima che Cubo completi l'aggiornamento del Link. È assolutamente normale, si deve solo attendere che il Cubo finisca il processo. Quando ciò accade, sia Cubo che Link si riavviano automaticamente e la rete viene ripristinata e pronta per

Switch-It® Vigo Toolbox

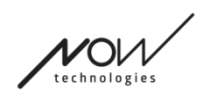

l'uso.

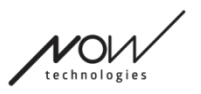

## <span id="page-51-0"></span>Schermata di aggiornamento firmware riuscito

Questa schermata viene visualizzata solo se si ha più di una rete creata nell'applicazione. (OPPURE se l'unica rete che si ha è una rete a due Dongle e non si ha avuto la possibilità di aggiornare entrambi i Dongle in una volta sola).

#### *Importante:*

- Si finirà su questa schermata:
	- se si ha solo una rete e quella rete è una rete a due Dongle (ovvero "Rete completa con un Mouse in più") e non si ha avuto la possibilità di aggiornare entrambi i Dongle in una volta sola.
	- se si dispone di più reti ma la rete che si ha appena aggiornato è una rete a due Dongle e non si ha avuto la possibilità di aggiornare entrambi i Dongle in una volta sola.
- In questi casi viene visualizzato un pulsante aggiuntivo "Aggiorna dispositivi rimanenti", che consente di aggiornare immediatamente l'altro Dongle nel caso lo si avesse a portata di mano.

Se si ha solo una rete, si verrà reindirizzati alla Schermata home dopo un aggiornamento del firmware riuscito.

### **Per continuare con l'aggiornamento di un'altra rete, premere il pulsante "Aggiorna un'altra rete"!**

**Per impostare un promemoria nel proprio calendario per l'esecuzione dell'aggiornamento su altri dispositivi o altre reti in un secondo momento, premere "Imposta un promemoria"!**

**Premere "Torna alla home" per tornare alla Schermata home!**

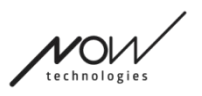

## <span id="page-52-3"></span>Menù impostazioni Drive

Per abilitare questa opzione si deve essere un rivenditore autorizzato. Se non si ha la password per abilitare questa impostazione nel Menù impostazioni, contattare la nostra Assistenza.

Una volta abilitata questa impostazione, si avrà accesso al Menù impostazioni Drive dalla Schermata home.

Si dovrà avere almeno una rete funzionante creata in Switch-It® Vigo Toolbox (cioè nell'elenco delle reti) con tutti i suoi dispositivi accesi, connessi e nel raggio d'azione, per accedere a questo menù.

Se non è possibile entrare nel menù, un'apposita notifica informerà sul perché. Di solito ha a che fare con un dispositivo mancante/spento.

Entrando nel menù Impostazioni Drive, verranno presentate due tab principali di impostazioni:

- Impostazioni generali
- Impostazioni angoli della testa

Si troverà un pulsante informazioni accanto a ciascuna impostazione. Premendolo si otterrà una spiegazione dettagliata di cosa sia quell'impostazione.

### <span id="page-52-2"></span>Generale - Prima pagina

#### <span id="page-52-1"></span>Impostare centro

È possibile impostare qual è il metodo preferito per (ri)centrare la posizione della cuffia.

**Automatico:** La guida si attiva quando la testa resta ferma e il punto centrale sarà impostato in quella posizione.

**Timer:** La guida si attiva alla fine del conto alla rovescia. Cercare di trovare una comoda posizione centrale con la testa in quel momento.

È possibile impostare il timer da 1 secondo a 5 secondi.

### <span id="page-52-0"></span>Filtro tremore e interruttore Tremore alto

**Filtro tremore:** Se si dovessero mai provare tremori, questa impostazione può aiutare a rendere l'esperienza di guida più fluida. Più alta è l'impostazione, meno sensibile sarà la cuffia ai movimenti più piccoli.

**Interruttore tremore alto:** Questa impostazione consente un valore del filtro tremore significativamente più elevato.

Si consiglia di attivarlo se si avverte che la sedia rimbalza quando si inizia a guidare a bassa velocità (molto probabile che si verifichi sulle sedie Permobil).

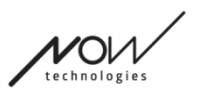

## <span id="page-53-1"></span>Generale - Seconda pagina

### <span id="page-53-0"></span>Pulsante analogico

Qui è possibile abilitare/disabilitare l'uso di un pulsante analogico (Sensore poggiatesta nel caso di kit Head Drive).

**Scala di sensibilità sensore poggiatesta:** La barra blu mostra il valore attuale della pressione che si sta esercitando sul sensore poggiatesta. Afferrando la manopola blu è possibile impostare la sensibilità desiderata del Sensore poggiatesta.

Dopo aver premuto "ripristina", esercitare una pressione decisa sul sensore poggiatesta, quindi rilasciare in un punto in cui la testa si adagia comodamente sul poggiatesta. I triangoli segneranno una registrazione dei valori minimi e massimi. Consigliamo di afferrare e far scorrere la manopola blu da qualche parte tra i segni rossi.

### <span id="page-53-4"></span>Quinto interruttore/sensore ammiccamento

Qui è possibile abilitare/disabilitare l'uso del quinto interruttore (chiamato anche sensore ammiccamento o sensore battito di ciglia) nella cuffia.

Impostare un limite di pressione prolungato per questa funzione se si desidera evitare lo spegnimento accidentale della sedia. Assicurarsi di impostare un punto di interruzione per questa funzione, a quel punto il quinto interruttore si disattiva anche se si sta ancora ammiccando. Impostare questo limite di tempo in maniera tale che sia inferiore all'impostazione per lo spegnimento della sedia nel software PG.

## <span id="page-53-3"></span>Generale - Terza pagina

### <span id="page-53-2"></span>Parametri di riconoscimento dei gesti

**Inclinazione posteriore:** Qui è possibile impostare il ritardo del gesto di retromarcia, che potrebbe essere necessario se si desidera evitare una retromarcia accidentale mentre si deattiva la modalità Drive. Questo ritardo (se impostato) si verifica tra l'inclinazione della testa all'indietro e la sedia che inizia a muoversi all'indietro.

**Freno di emergenza:** Il freno di emergenza significa che la sedia si fermerà a un movimento della testa improvviso e irregolare. Ad esempio durante una brusca inclinazione all'indietro della testa a causa di una collisione.

*Sensibile:* l'arresto di emergenza si attiverà in caso di movimento più lento della testa all'indietro.

*Normale:* l'arresto di emergenza si attiverà in caso di un rapido movimento all'indietro della testa.

*Insensibile:* l'arresto di emergenza si attiverà in caso di un rapido e lungo movimento all'indietro della testa.

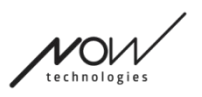

### <span id="page-54-6"></span>Guida indietro in retromarcia

Inclinare la testa all'indietro per spostare la sedia in avanti.

### <span id="page-54-5"></span>Retromarcia

Il Link emetterà un segnale acustico durante la retromarcia. Disattivare il feedback audio di retromarcia nel modulo PG per evitare più segnali sonori.

## <span id="page-54-4"></span>Angoli della testa

### <span id="page-54-3"></span>**Calibrazione**

In questa pagina è possibile calibrare il proprio dispositivo trovando prima una posizione neutra della testa, quindi premendo il pulsante "Centro". È possibile farlo per entrambi gli assi (avantiindietro e sinistra-destra) passando dalla vista frontale a quella posteriore.

#### *Importante:*

- Questo punto di origine darà un riferimento su cui impostare tutti gli angoli della testa necessari per controllare la sedia.
- È sempre possibile tornare a questa schermata nel caso in cui sia necessario reimpostare il punto centrale.

### <span id="page-54-2"></span>Intervalli di movimento avanti e indietro

Utilizzare i cursori nella parte inferiore dello schermo per impostare l'intervallo di movimento della testa desiderato per spostare la sedia avanti e indietro. È possibile misurare gli angoli effettivi della testa rispetto al suo punto di origine (definito dal processo di calibrazione) controllando la posizione dell'ago arancione (quello con un triangolo all'estremità).

### <span id="page-54-1"></span>Intervalli di sicurezza avanti e indietro

Trovare gli angoli sopra i quali si desidera che la guida termini automaticamente. Questo dovrebbe essere leggermente al di fuori del normale intervallo di movimento della testa La funzione aiuta a evitare movimenti involontari della sedia durante movimenti improvvisi o irregolari della testa (ad es. svenimento).

### <span id="page-54-0"></span>Zone morte avanti e indietro

Le zone morte sono semplicemente intervalli entro i quali il sistema non intraprende alcuna azione sui movimenti della testa.

**La Zona morta a bassa velocità** è l'intervallo entro il quale non si desidera che la sedia reagisca a piccoli movimenti della testa a velocità lenta o media.

**La Zona morta ad alta velocità** è l'intervallo entro il quale non si desidera che la sedia reagisca a piccoli movimenti della testa alla velocità massima o prossima a quella massima.

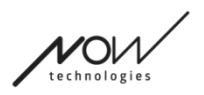

#### *Importante:*

- Poiché lo spostamento alla massima velocità richiede una maggiore tolleranza per i movimenti della testa, si consiglia di impostarlo leggermente più alto del valore della zona morta a bassa velocità.
- Tenere presente che se si desidera abbassare il valore oltre il suo minimo attuale, è necessario prima abbassare il valore della zona morta a bassa velocità.

### <span id="page-55-2"></span>Intervalli di inclinazione della testa a sinistra e a destra

Utilizzare i cursori per impostare l'intervallo di movimento della testa desiderato per girare con la sedia. È possibile misurare gli angoli effettivi della testa rispetto al suo punto di origine (definito dal processo di calibrazione) controllando la posizione dell'ago arancione (quello con un triangolo all'estremità).

### <span id="page-55-1"></span>Intervalli di sicurezza a destra e sinistra

Trovare gli angoli sopra i quali si desidera che la guida termini automaticamente. Questo dovrebbe essere leggermente al di fuori del normale intervallo di movimento della testa La funzione aiuta a evitare movimenti involontari della sedia durante movimenti improvvisi o irregolari della testa (ad es. svenimento).

### <span id="page-55-0"></span>Zone morte sinistra e destra

Le zone morte sono semplicemente intervalli entro i quali il sistema non intraprende alcuna azione sui movimenti della testa.

**La Zona morta a bassa velocità** è l'intervallo entro il quale non si desidera che la sedia reagisca a piccoli movimenti della testa a velocità lenta o media.

**La Zona morta ad alta velocità** è l'intervallo entro il quale non si desidera che la sedia reagisca a piccoli movimenti della testa alla velocità massima o prossima a quella massima.

- Poiché lo spostamento alla massima velocità richiede una maggiore tolleranza per i movimenti della testa, si consiglia di impostarlo leggermente più alto del valore della zona morta a bassa velocità.
- Tenere presente che se si desidera abbassare il valore oltre il suo minimo attuale, è necessario prima abbassare il valore della zona morta a bassa velocità.

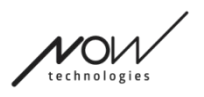

## <span id="page-56-4"></span>Menù impostazioni

Si hanno alcune impostazioni che si possono modificare qui per quanto riguarda l'applicazione.

## <span id="page-56-3"></span>Analisi e statistiche

È possibile abilitare o disabilitare il tracciamento dei propri dati di utilizzo qui.

La raccolta dei dati è completamente anonima e i dati raccolti riguardano strettamente l'utilizzo dell'applicazione. Questo aiuta a migliorare l'esperienza dell'utente.

I dati saranno conservati solo per 18 mesi.

## <span id="page-56-2"></span>Impostazioni di aggiornamento firmware

È possibile abilitare un'impostazione aggiuntiva nel menù Aggiornamento firmware. L'abilitazione della selezione della modalità di aggiornamento firmware consentirà di eseguire il downgrade dei propri dispositivi alle versioni precedenti scegliendo l'opzione "Manuale remoto" nel menù Aggiornamento firmware e scegliendo manualmente un firmware precedente per i dispositivi per i quali si desidera eseguire il downgrade.

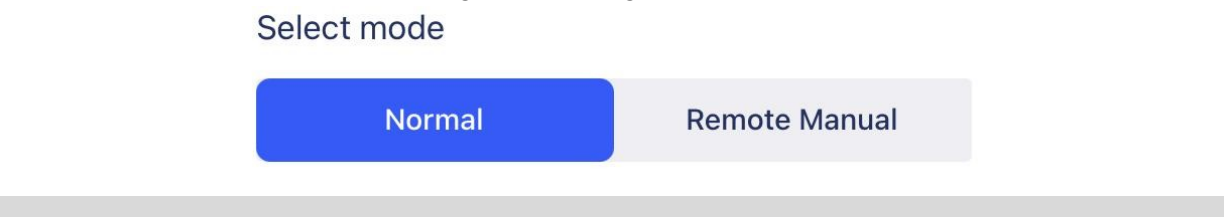

### *Importante:*

- Assicurarsi di utilizzare questa opzione solo se è assolutamente necessario o viene richiesto dall'Assistenza Clienti.
- Tenere presente che, utilizzando questa opzione, si potrebbe ritrovarsi con dispositivi incompatibili!

## <span id="page-56-1"></span>Impostazioni di guida

È possibile abilitare le impostazioni di Drive qui. Richiede una password che, come rivenditore autorizzato, è possibile richiedere contattando il nostro Supporto. Una volta abilitato, è possibile accedere alle *Impostazioni di quida dalla Schermata home* e personalizzare la propria esperienza di guida.

## <span id="page-56-0"></span>Impostazioni sviluppatore

*Questa impostazione è solo per gli sviluppatori! Non abilitare, a meno che non venga indicato diversamente dal nostro team di Assistenza* 

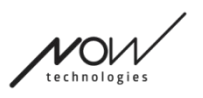

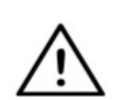

*Clienti e venga fornita la password per abilitarla da parte della Now Technologies Ltd o dal proprio distributore.*

**Si prega di considerare di lasciare la propria opinione/feedback via e-mail sul nostro sito web: www.nowtech.hu**